# YC Series POE Security Camera System

Quick Start Guide

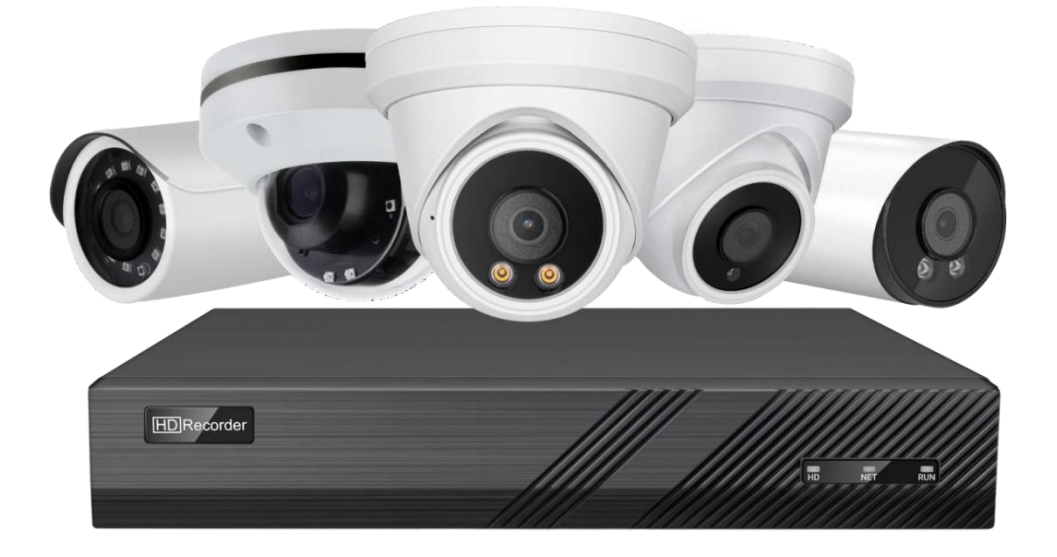

# <span id="page-1-0"></span>**Table of Contents**

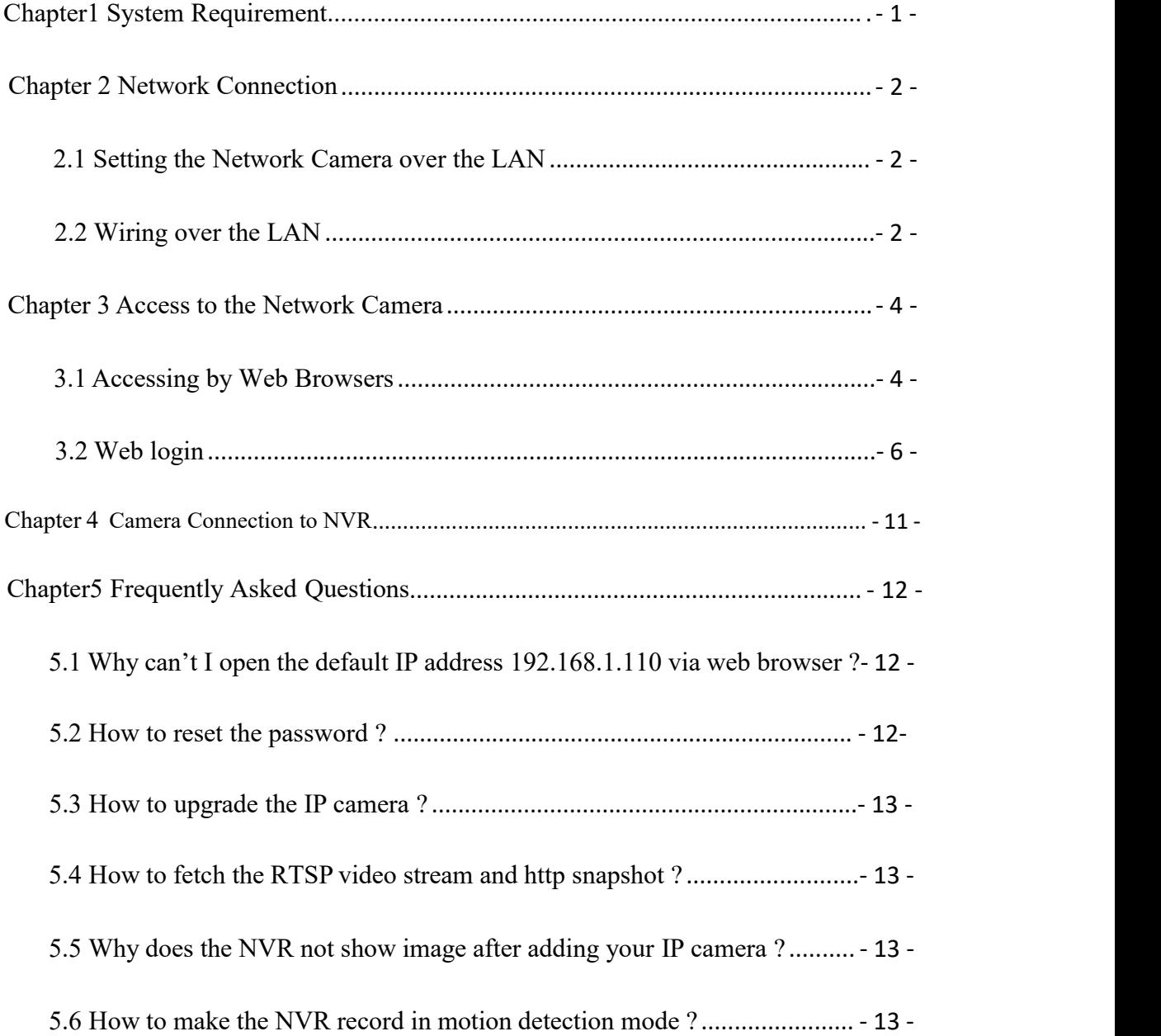

# **Chapter1 System Requirement**

#### **Operating System**

Microsoft Windows XP SP1/7/8/10

#### **CPU**

3.0 GHz or higher

#### **RAM**

4G or higher

### **Display**

1024×768 resolution or higher

#### **Web Browser**

#### **For camera that supports plug-in free live view**

Internet Explorer 8 – 11, Mozilla Firefox 30.0 and above version and Google Chrome 41.0 and above version.

### *Note:*

For Google Chrome 45 and its above version or Mozilla Firefox 52 and its above version which are plug-in free, **Picture** and **Playback** functions are hidden. To use mentioned functions via web browser, change to their lower version, or change to Internet Explorer 8.0 and above version.

# <span id="page-3-0"></span>**Chapter 2 Network Connection**

# <span id="page-3-1"></span>**2.1 Setting the Network Camera over the LAN**

#### **Purpose:**

To view and configure the camera via a LAN, you need to connect the network camera in the same subnet with your computer, and install the **AjDevTools** or**SADP** software to search and change the IP of the network camera.

**Tools**:**<http://ourdownload.store/>**

# **AjDevTools**:**[Download](http://ourdownload.store/AjDevTools_V5.2.1_2021.exe) SADP**:**[Download](https://www.hikvision.com/en/support/tools/hitools/TS20200826033/?q=sadptool&position=2)**

### <span id="page-3-2"></span>**2.2 Wiring over the LAN**

The following figures show the two ways of cable connection of a network camera and a computer:

# **Purpose:**

■ ① To test the network camera, you can directly connect the network camera to the computer with a network cable. (Connecting directly must supply the camera with DC 12V power supply)

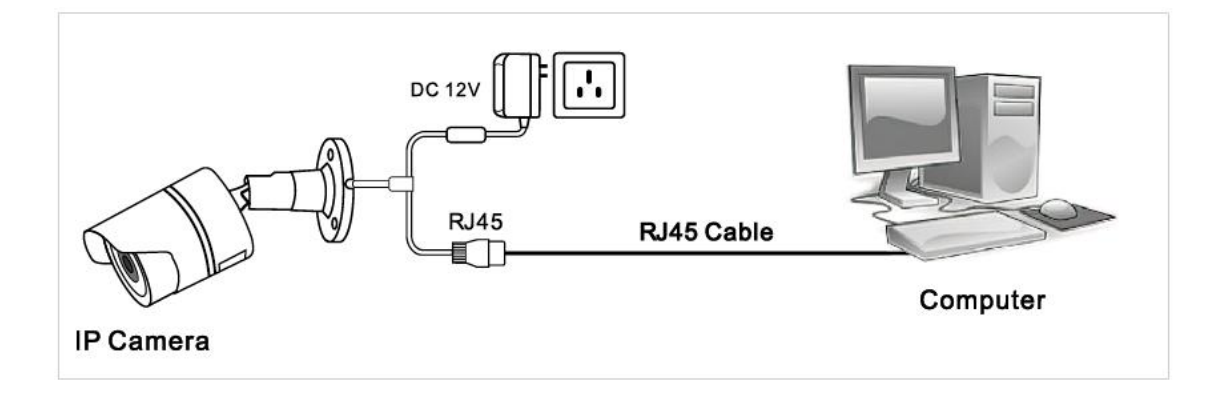

Connecting Directly

■ ② Set network camera over the LAN via a switch or a router. (If it is a

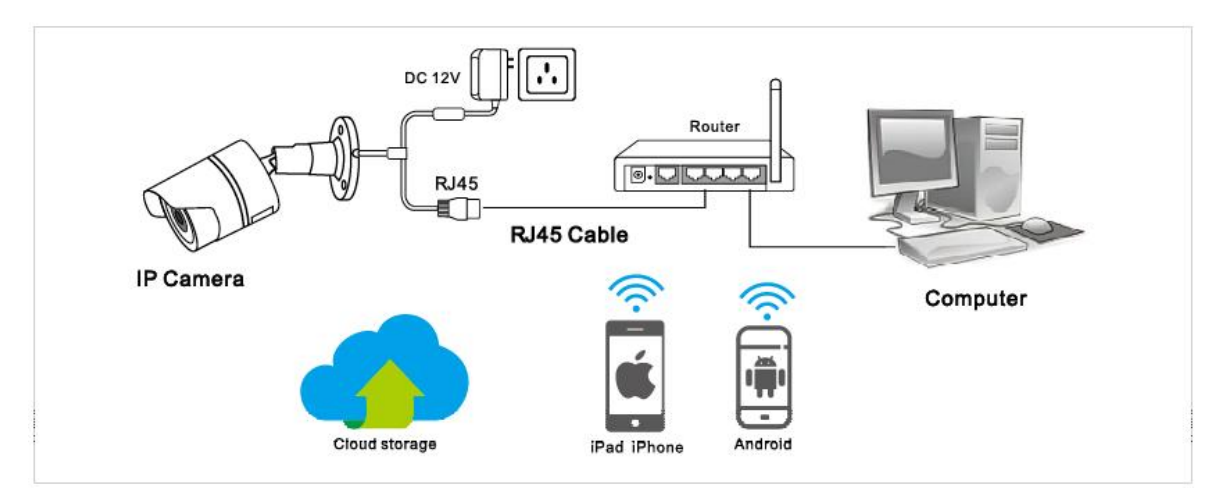

POE switch, you do not need to power the camera).

Connecting via a Router or a Switch

③ Connect cameras to NVR.

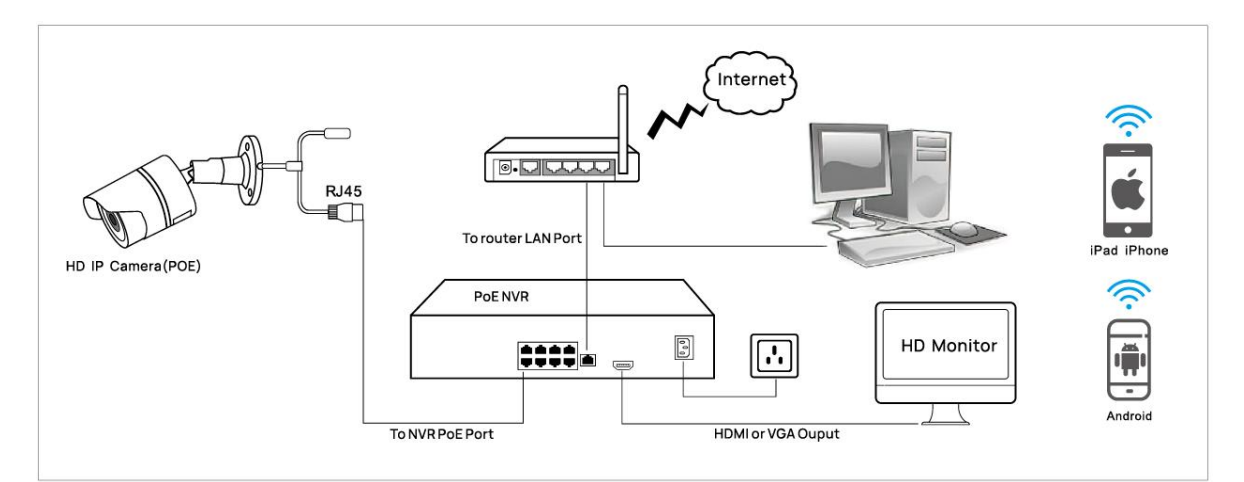

# NVR with POE

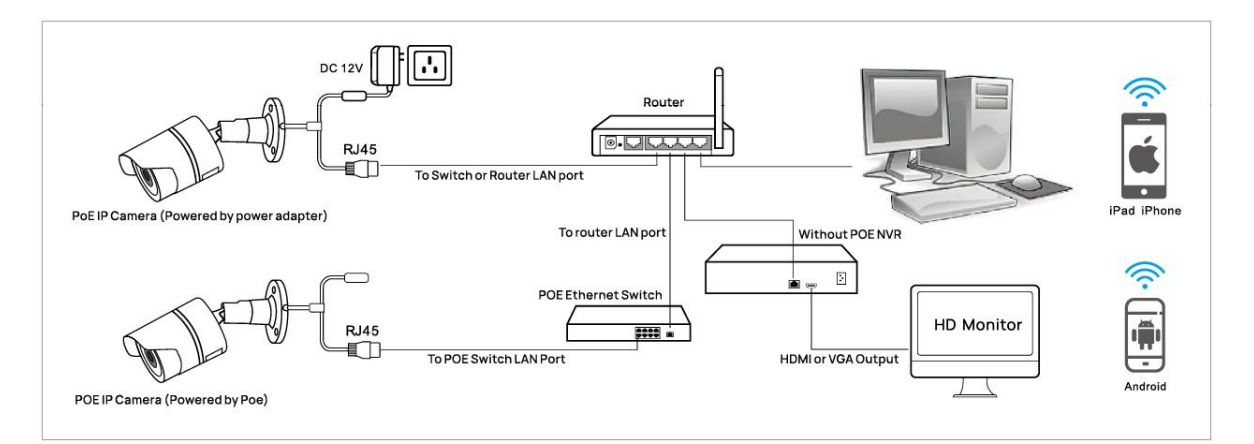

# NVR without POE

# <span id="page-5-0"></span>**Chapter 3 Access to the Network Camera**

# <span id="page-5-1"></span>**3.1 Accessing by Web Browsers**

# **Steps:**

1.Computer download and install the **AjDevTools** or**SADP** software tool.

2.After installation,open the software and click the Start Search.

- 1) Search for the IP address of the camera;
- 2 Query the IP address of the Camera;

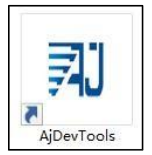

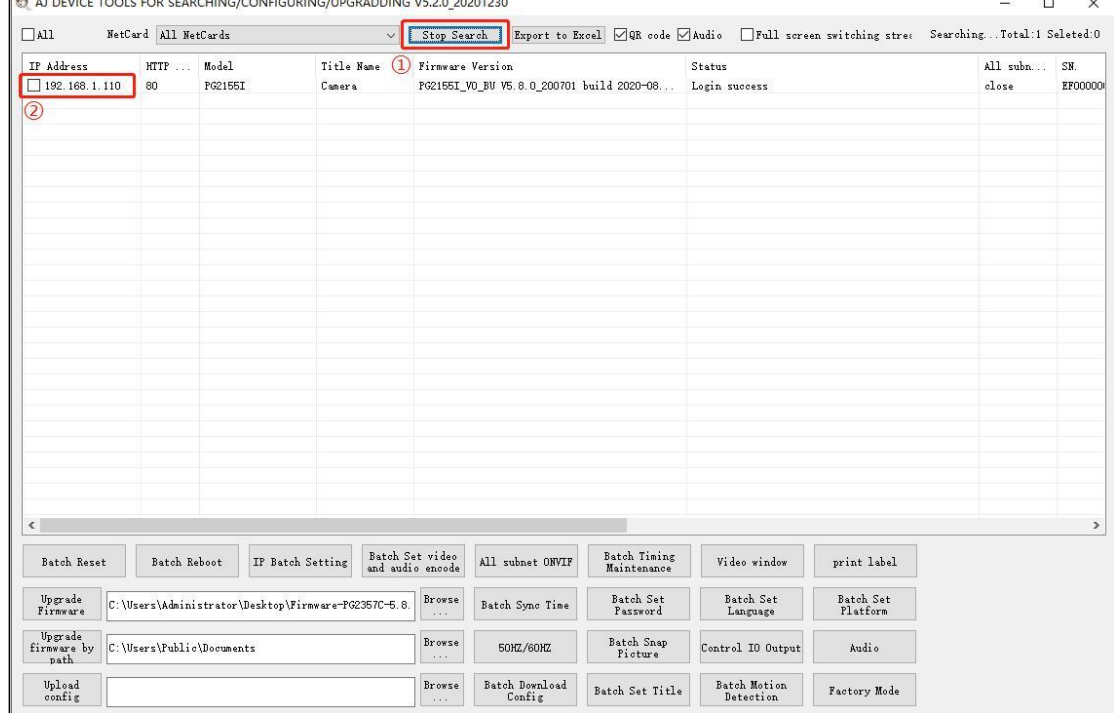

3. Modify the IP address of the camera and computer in the same network segment

**Setting method**: ① Select the IP address of the camera;

② Click IP Batch Manual Setting IP address;

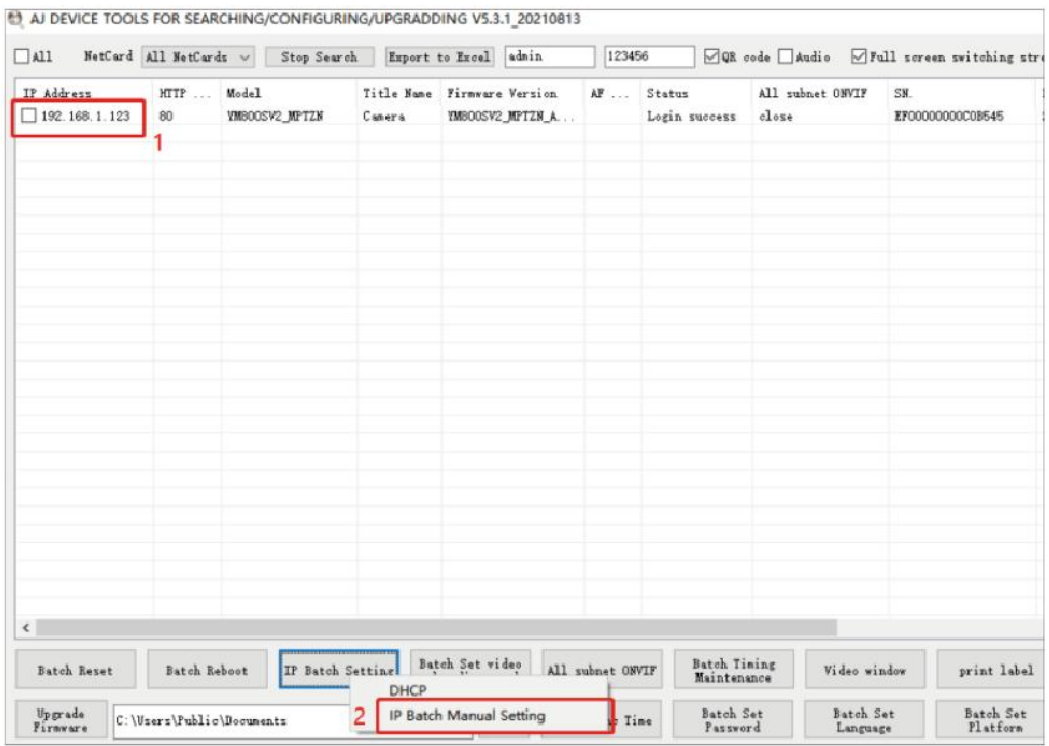

③ Modify the IP address of the camera to be in the same networksegment as the IP

address of the computer or choose DHCP toobtain an IP address automatically;

④ Select OK--Successfully modified;

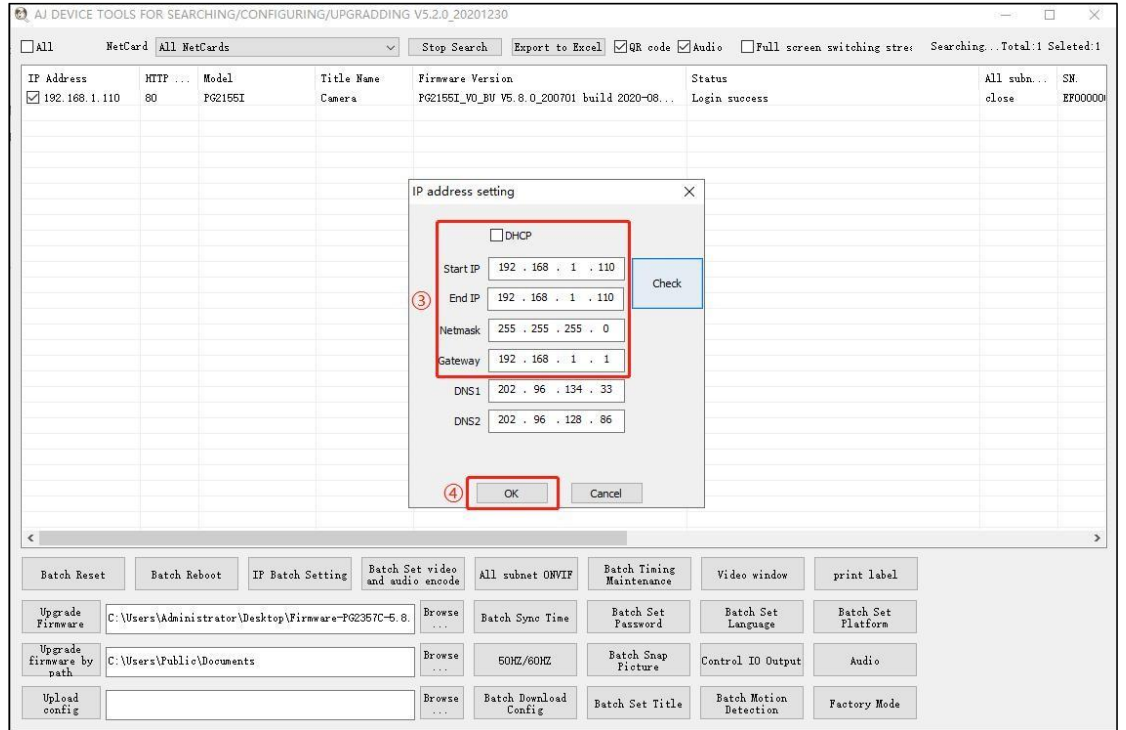

5.The status shows that the Login success, it can be accessed by the computer Web;If you want to configure the camera, click on "**Remote configuration**" or "**Open Web Page**".

<span id="page-7-0"></span>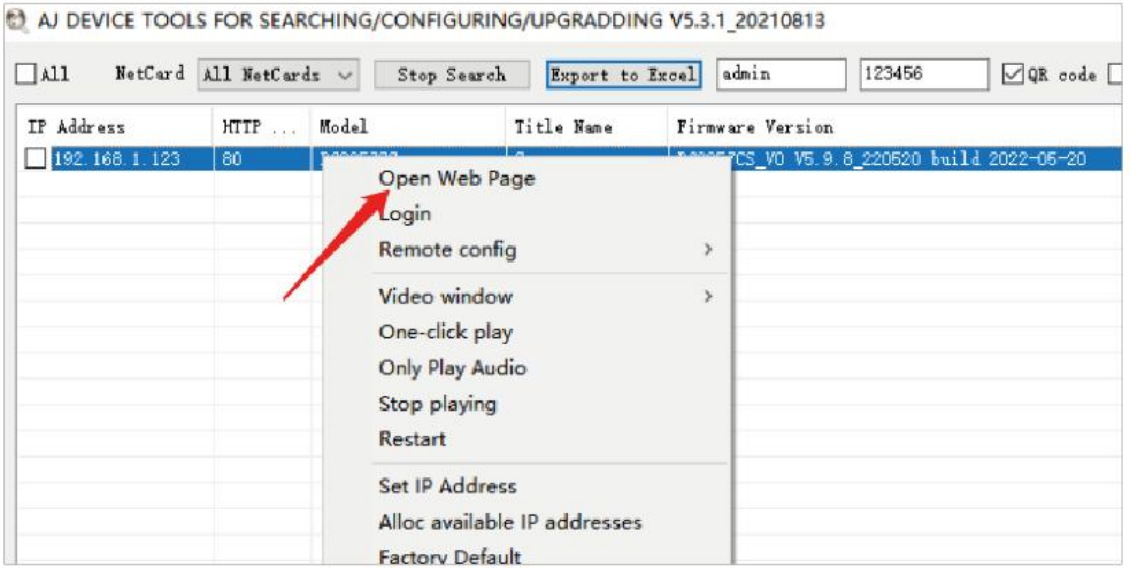

# **3.2 Web login**

- 1.Open the web browser or click Go to web;
- 2. In the browser address bar, input the  $IP$  address of the network camera, and press

the Enter key to enter the login interface;

3.Input the user name and password and click Login.

# **Note:**

The default IP address is **192.168.0.123.** Username:**admin**

Password:**123456**

First login Click "**install Web Plug-in**" when prompted.

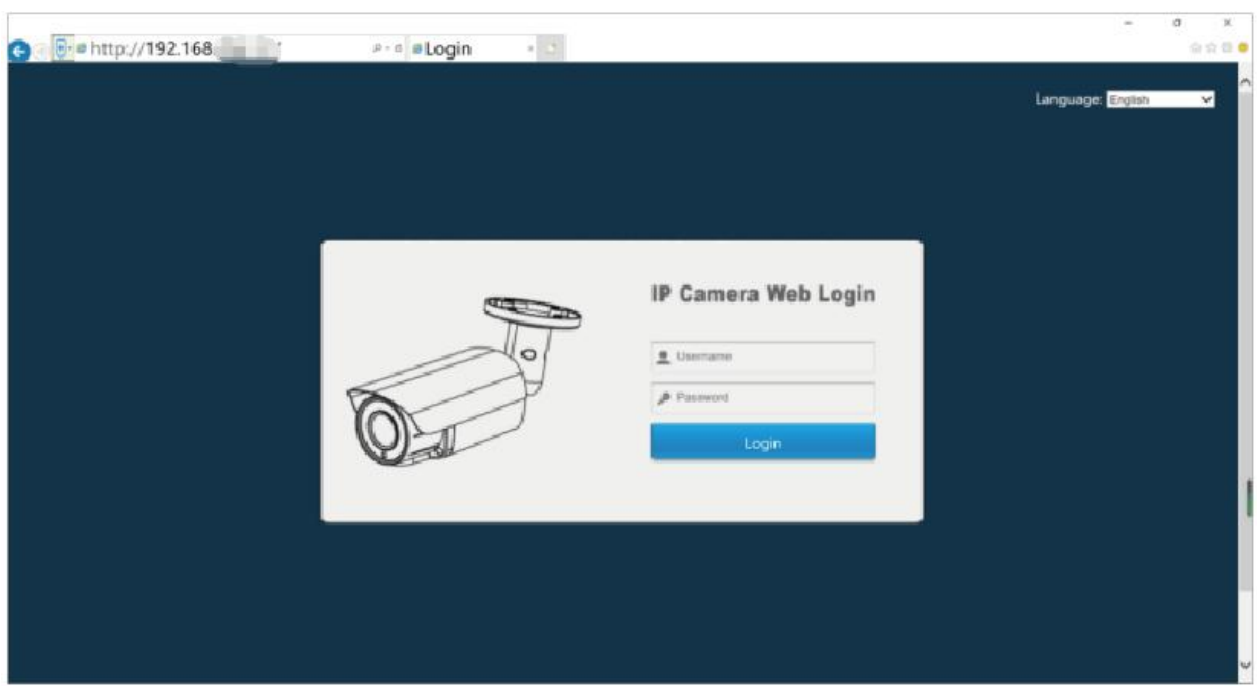

- ① You have to download and run the exable asadministrato
- ② If failed to install plug-in, download and save the WEBConfig.exe tocomputer, close all browsers then re-install it.

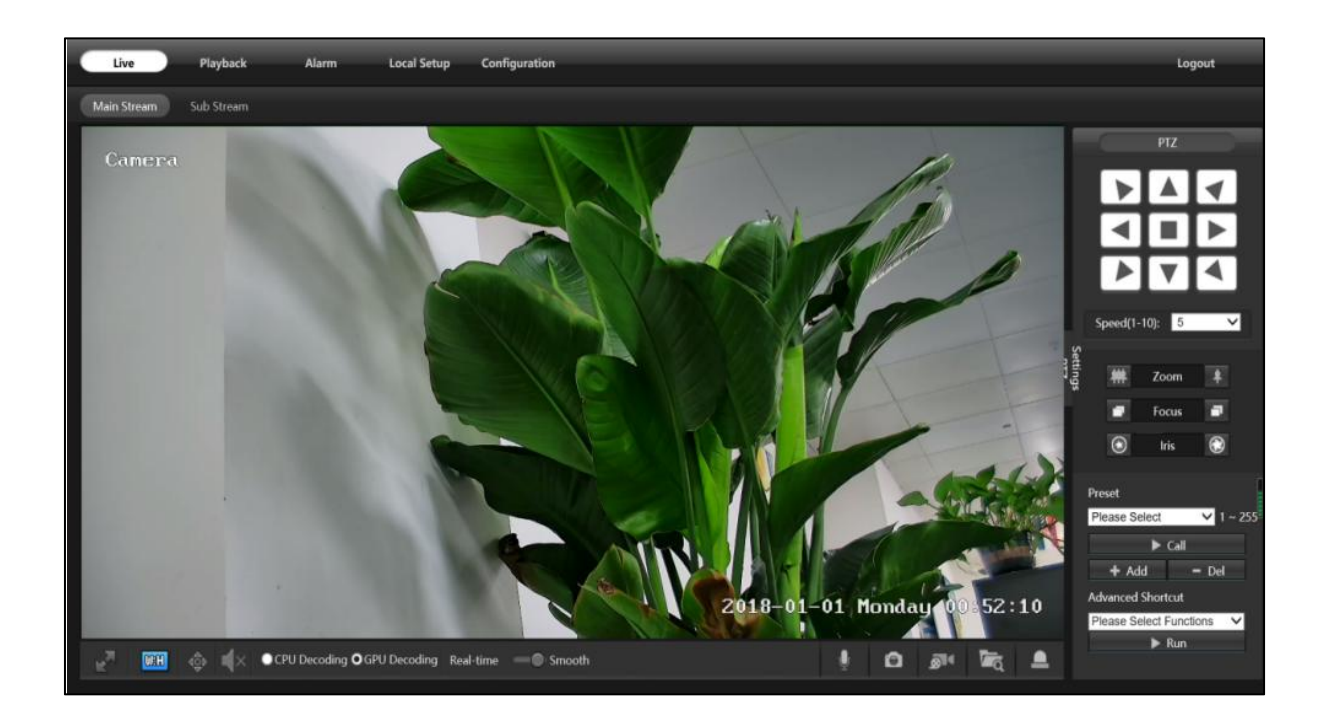

③ If there is a delay in video response when accessing remotely, please switch to Sub Stream instead. To learn the function of each button, just put the mouse on, it will show screen tips.

④ P2P function settings

# **Steps:**Configuration > Camera > Image >Image.

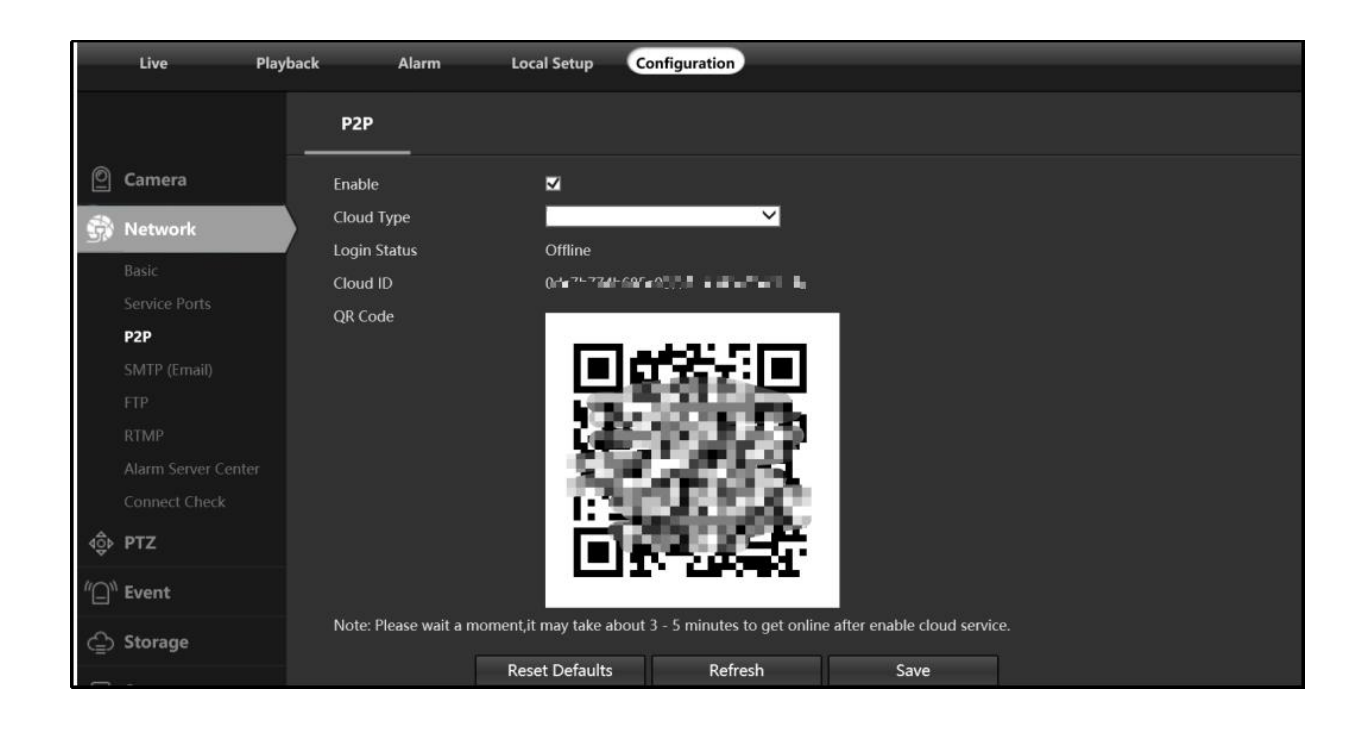

<span id="page-9-0"></span>Using the P2P ID and QR code, you can access the camera remotely anywhere via smart phone with Internet access.

Please register an account via mobile phone after installing the **Videolink** APP from APP Store or Google Play Market, then log in and add your camera to start previewing.

# **P2P function add steps:**

Visit the Apple App Store or the Google Play Store to download the **Videolink** app for iOS or Android devices.

**Scan QR code download**

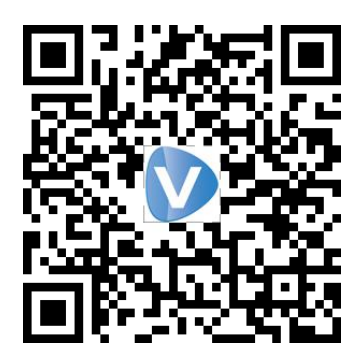

Videolink

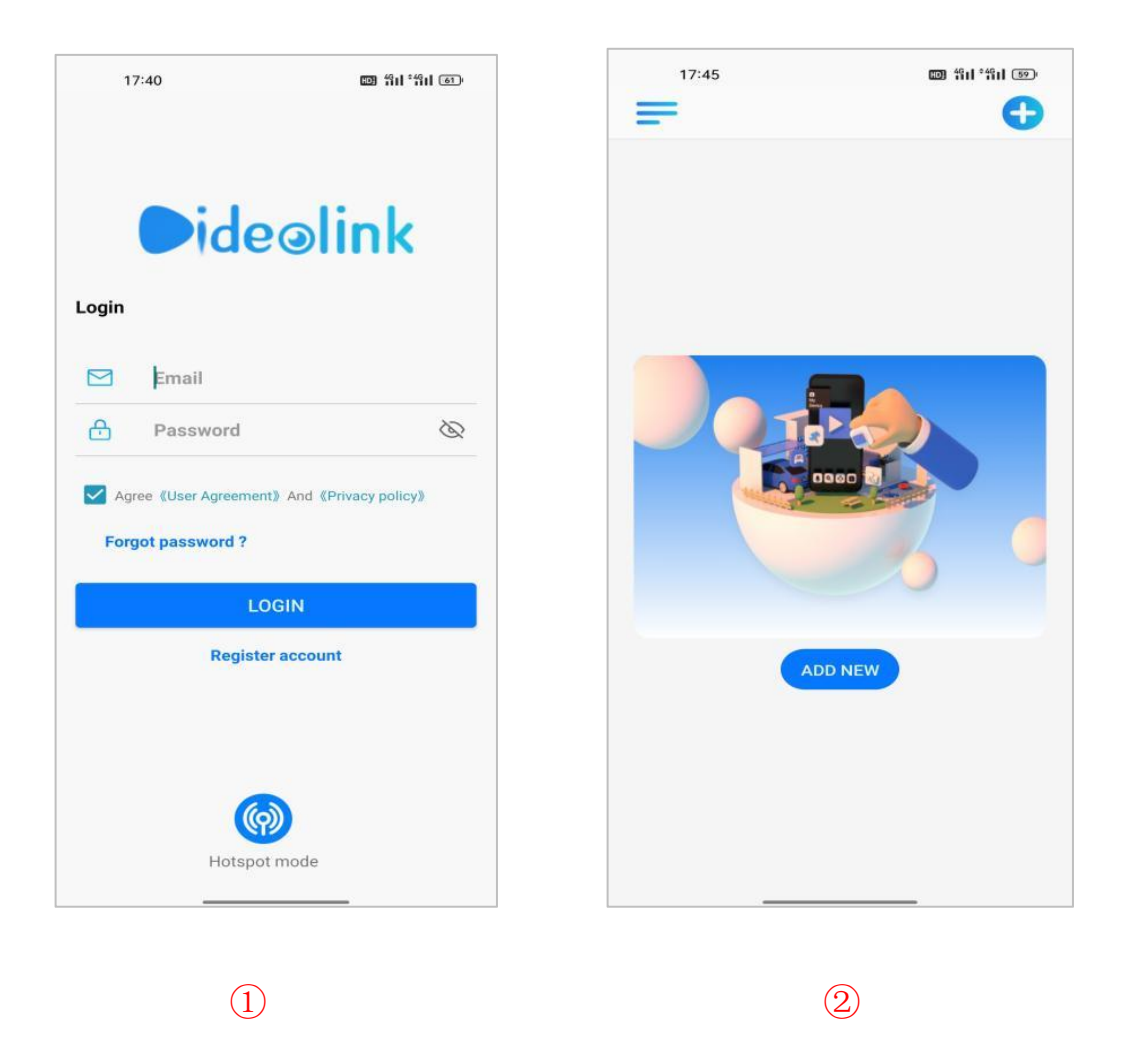

- ① For new users, pleaseselect "**registered account**".In the following page, Create Account ,and enter your email or mobile number.Fill in the received verification code.
- ② Login with a registered account,Select to "**ADD NEW**",Select "**Wired connection**" to get into the scan camera QR code page.

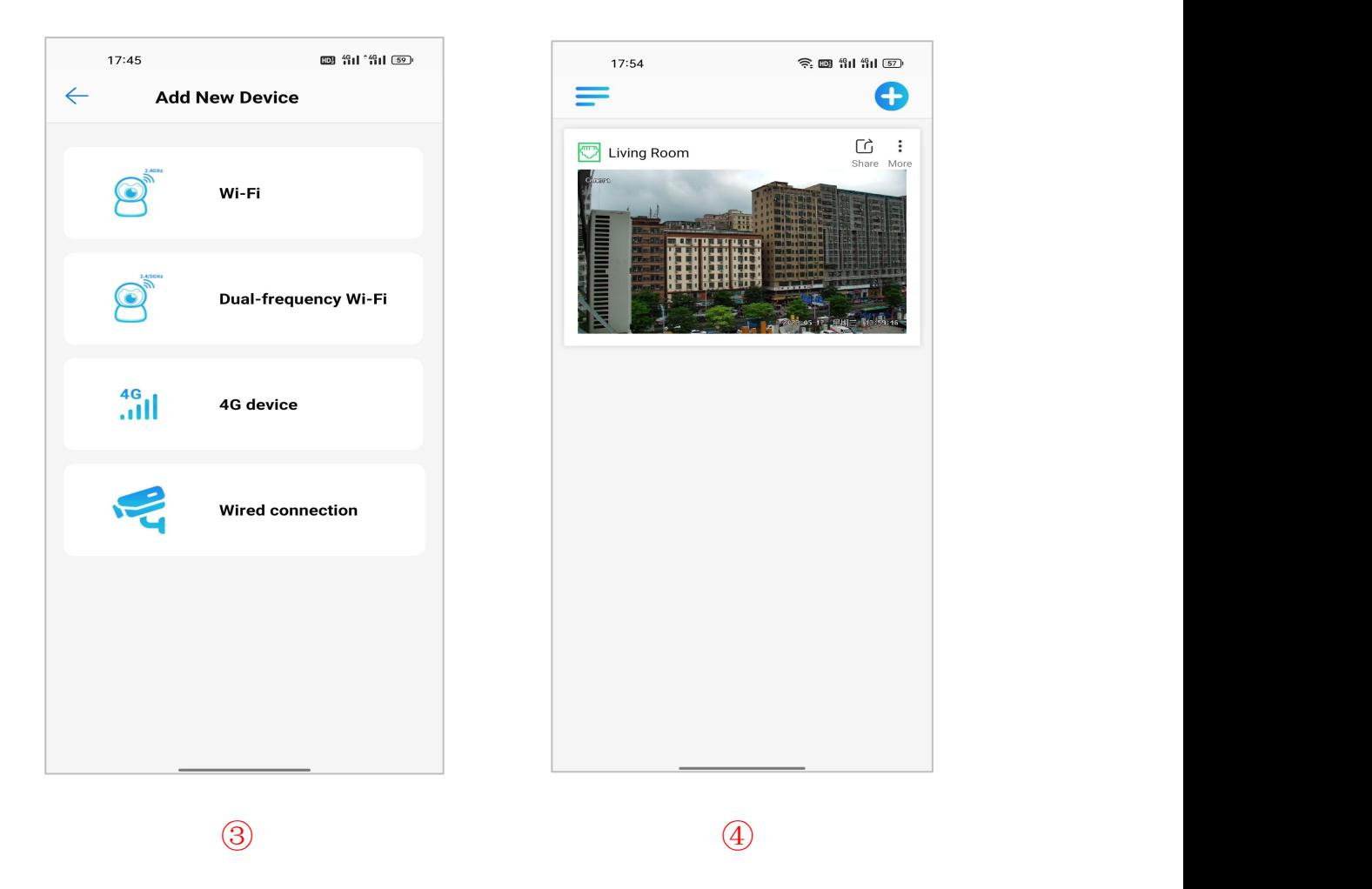

③Scan the QR code of the P2P interface displayed on the web side of the camera-> Choose

Name you Device.The camera has been successfully added to the phone.

④select the camera list to start viewing video.

# **Tips:**

 $\overline{1}$  Select  $\overline{2}$  to check your account profile and configure settings on .

② To share your camera with your friends or another user, click icon and type in or scan his/her **Videolink** account.

#### **Note:**

If you can not connect the camera, please check your Internet connection and verify the IP address, gateway, and DNS setting in the camera. The Cloud login status should be online, which means the camera has registered to the cloud server.

# **Chapter 4 Camera Connection to NVR**

There are two ways that connect to NVR (two types of NVR)

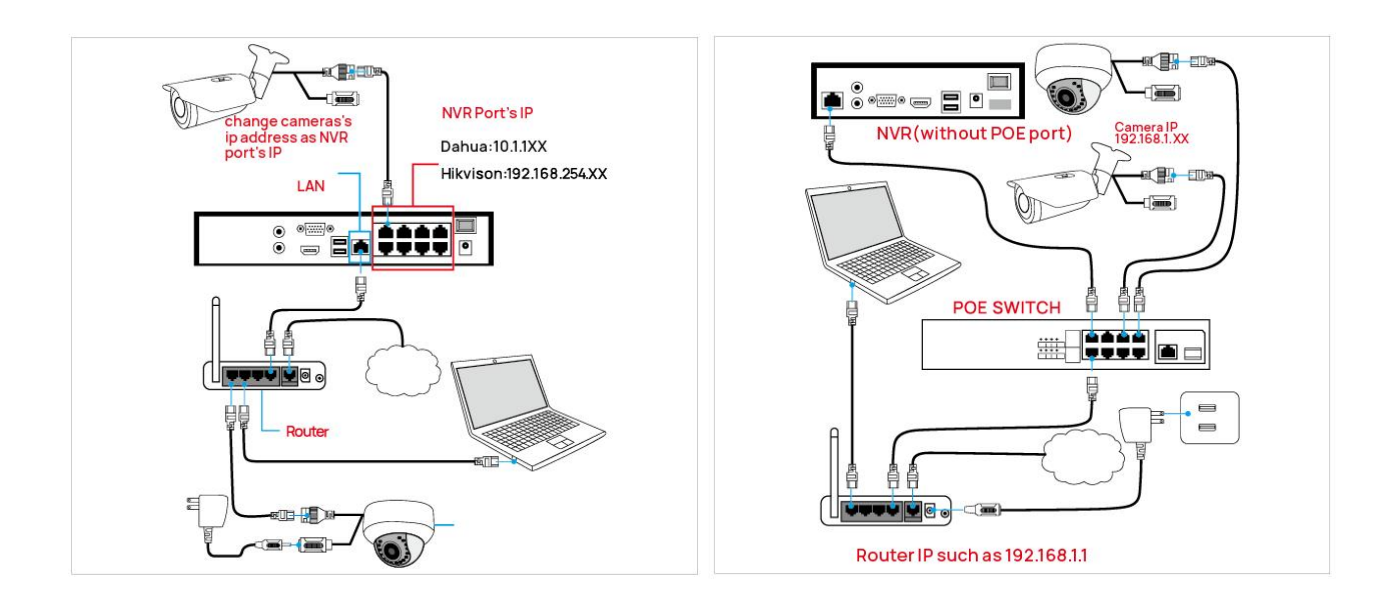

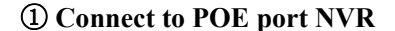

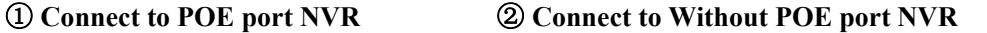

The camera can work with Hikvision POE NVR,Plug and Play, besides,the IP camera also supports standard ONVIF protocol ,which can be added to third-party video recorder easily with ONVIF.

#### **Note:**

- ①Before connecting cameras to NVR that has POE switch ,make sure the NVR and cameras have valid IP scheme that matchs each other.( e.g.: Dahua NVR POEPort's IP Network Segment is 10.1.1.XX, so the camera IP must be 10.1.1.XX)
- ②Before connecting cameras to NVR that has no POE switch, make sure the NVR , cameras and the POE switch router have valid IP scheme that matchs each other.( e.g.: POE switch router router's IP is 192.168.1.1, so the camera IP must be192.168.1.XX)
- ③Some POE NVR models support plug and play(such as Hikvision POE NVR),if the "Plug & Play"feature is not available or not applicable, please add cameramanually

# **Chapter5 Frequently Asked Questions**

### **5.1 Why can't I open the default IP address 192.168.0.123 via web browser ?**

The default IP address may not match your LAN's IP scheme. Check your computer's IP address before accessing the camera. If the IP address does not match the **192. 168. 0.x** scheme, please install the IP search tool from the download website to modify the camera's IP address. Make sure the IP address of the camera matches the LAN IP scheme. For example, if the your LAN is **192. 168.1.xxx**(**192. 168.2.xxx**)**...**, then set the IP camera to **192. 168.1.123**(**192. 168.2.123**)**...** and so on.

#### **5.2 How to reset the password ?**

The default Username: **admin**, Password: **123456.** If you lost the password or wantto reset the camera's setting, please install the search **tool Ajdev** to search the camera IP and click **Batch Reset** button.

## **5.3 How to upgrade the IP camera ?**

①Ask the supplier for the suitable firmware.

- $\mathcal{D}$ You can use the web browser, search tool, or PC client to upgrade the camera.
- ③Go to the **Configuration > System >update**, click **browse** and select the firmware, then click **Upgrade** button and wait for the operation to complete.

# **5.4 How to fetch the RTSP video stream and http snapshot ?**

①Main Stream: **rtsp://admin:123456@IP address/stream0**

②Sub Stream: **rtsp://admin:123456@IP address/stream1**

# **5.5 Why doesthe NVR not show image after adding your IP camera ?**

①Make sure you selected the right protocol and enter the correct username and password when adding the cameras.

②Make sure the NVR and IP camera are the same IP scheme.

(eg. NVR:**192.168.1.x**, and IP camera:**192.168.1.y**).

③Try changing the camera encode mode to **H.264** if the NVR can't support

**H.265**. **(Configuration -> Camera -> Video > Encode mode: H.264)**

# **5.6 How to make the NVR record in motion detection mode ?**

①Enable the IP camera motion detection function via web browser.

②add the IP camera via **ONVIF** protocol.

③change the **NVR** record modeto Motion Detection mode.

④check the **NVR** screen motion detection icon and try playback (Please refer to your NVR's manualfor NVR's motion record option.)